بســم الله الرحـــمن الرحـــيم

Steps of connection between the data base server and the developer oracle net8 easy config oracle for windowsNT programs ا start -من قائمه كما بالشكل (١)

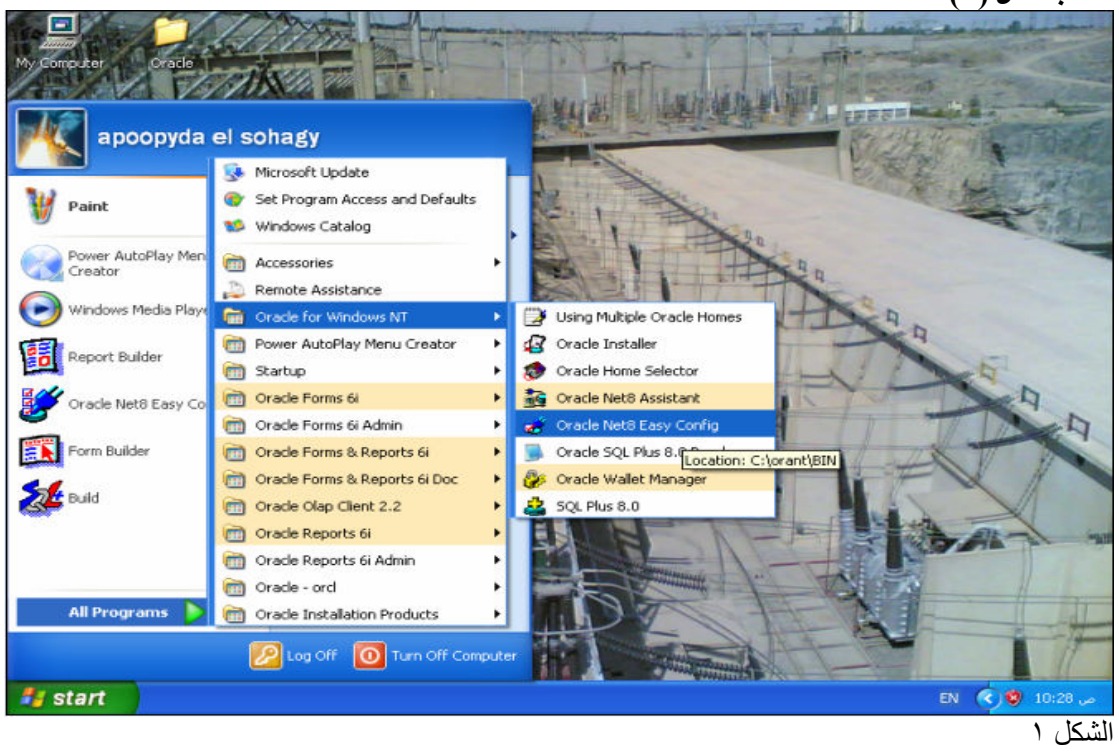

ادخل اى اسم للــ service ثم اختر service new add ثم اضغط next كما بالشكل )٢(

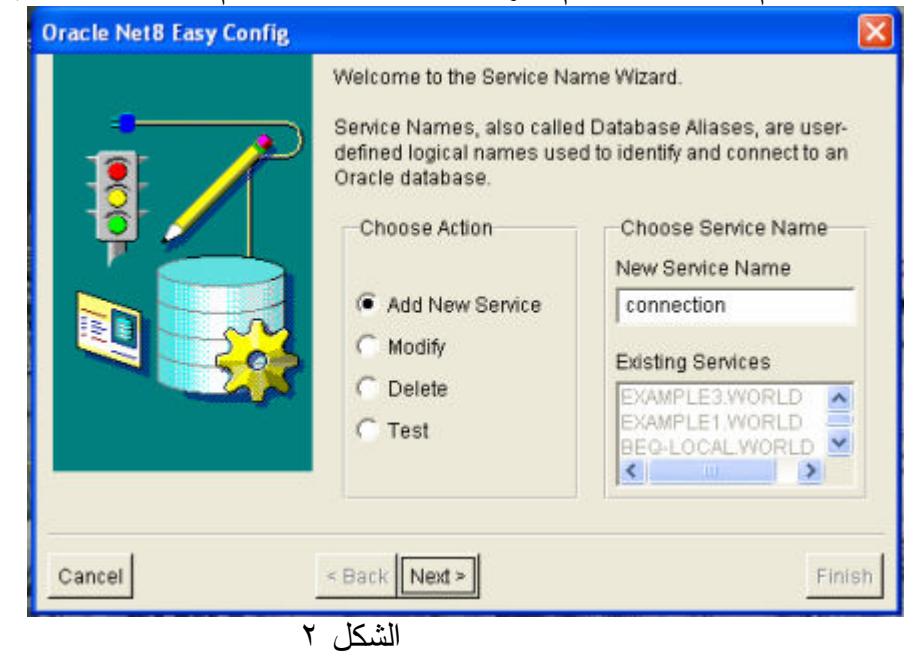

ثم بعد ذلك تظهر نافذة بروتوكول نقل الملفات اختر كما بالشكل ٣( ) ثم اضغط next

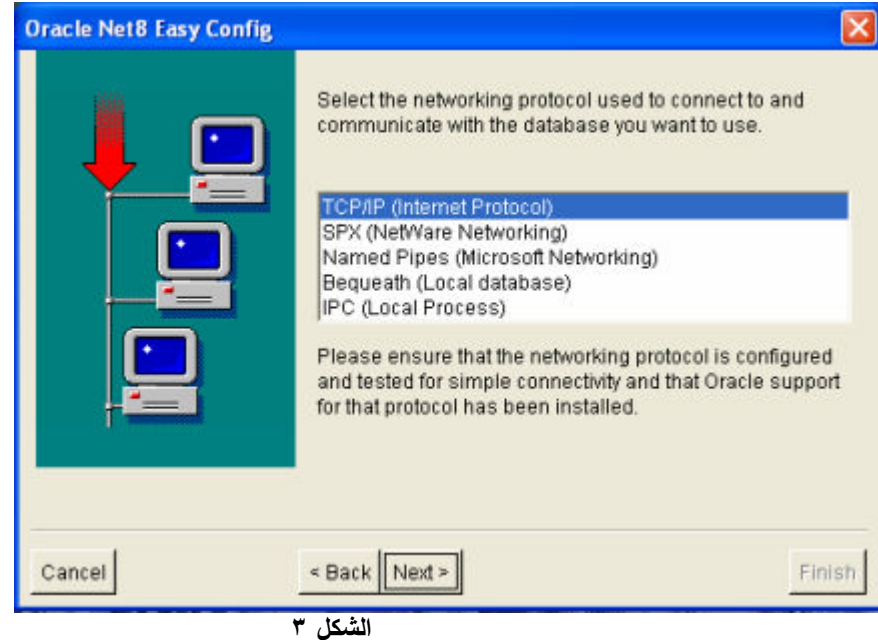

فتظهر نافذة تطلب اسم ال المضيف the host name وهو الاسم الذى ادخلته عند عمليه تنصيب الويندوز اذا لم تكن تعرفه ادخل فى قائمة start و كليك يمين على computer my وليس الshortcut ثم properities ثم من اعلى اختر name computer تجده امام name computer full كما بالشكل )٤(

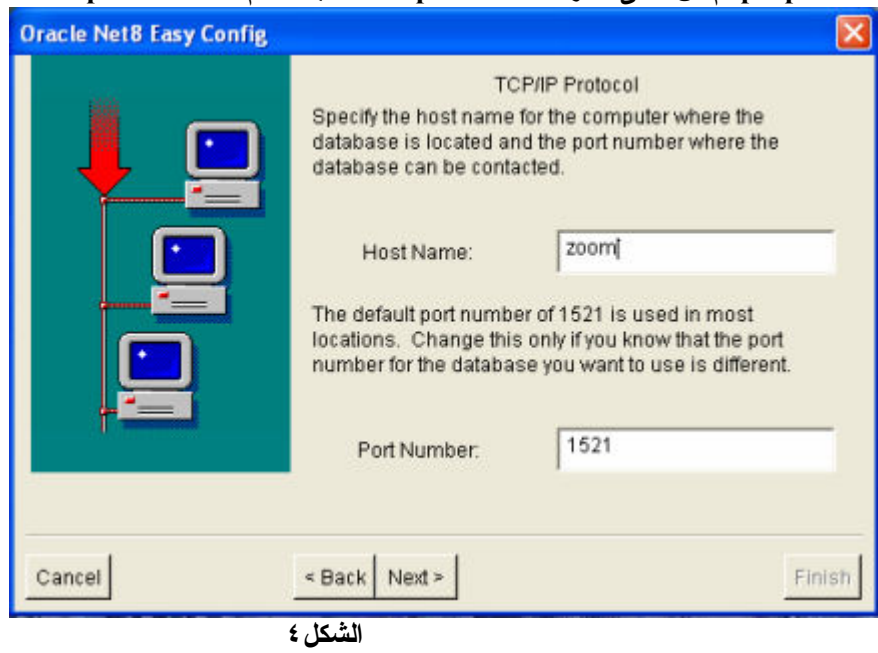

ثم اضغط next فتظهر شاشة تطلب الــ SID وهو الاسم الذى ادخلته اثناء تنصيب قاعدة البياتات اوراكل فان لم تكن تعرفه من قائمة start اختر program ثم oracle ثم enterprise oracle console manager ثم اضغط على databases فيعطيك اسم قاعدة البيانات و الجزء الايسر من الصفحة كل المعلومات عن الـ db كما بالشكل )٥(

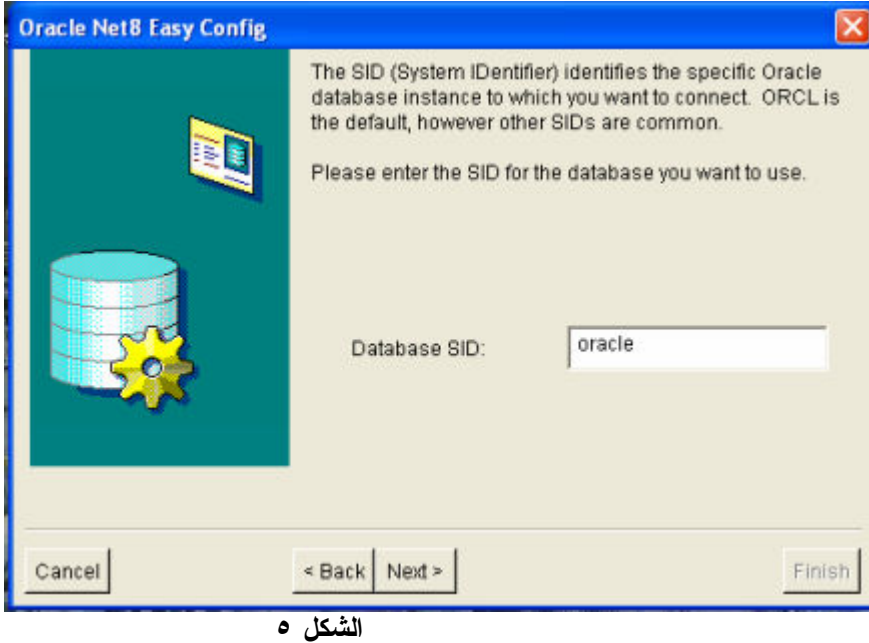

اضغط next فتظهر شاشه لاختبار الوصله كما بالشكل )٦(

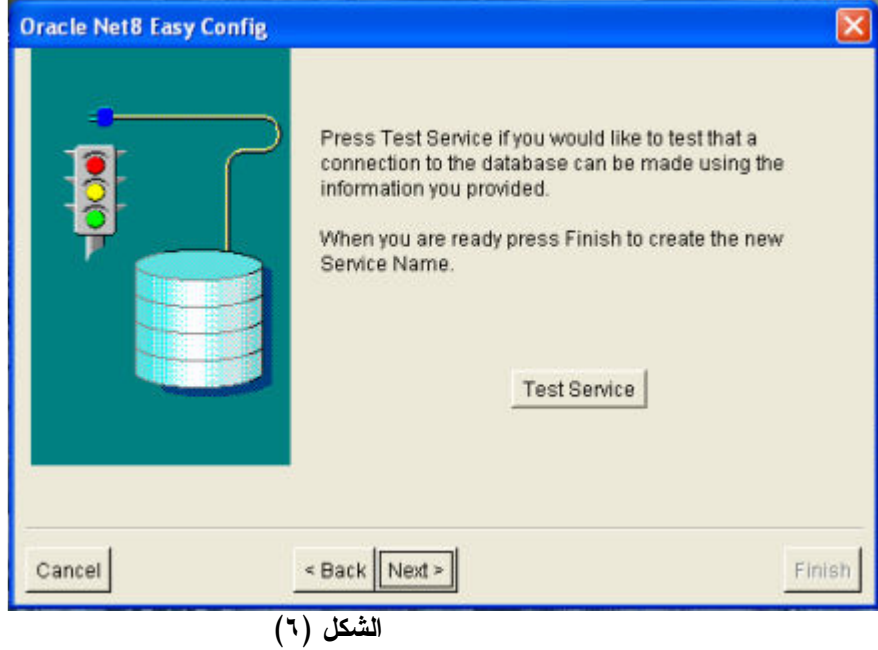

اضغط Service Test فتظهر شاشه الاحتمال الاول ان تكون البيانات المدخله صحيحه فتظهر الشاشه التالية كما بالشكل )٧(

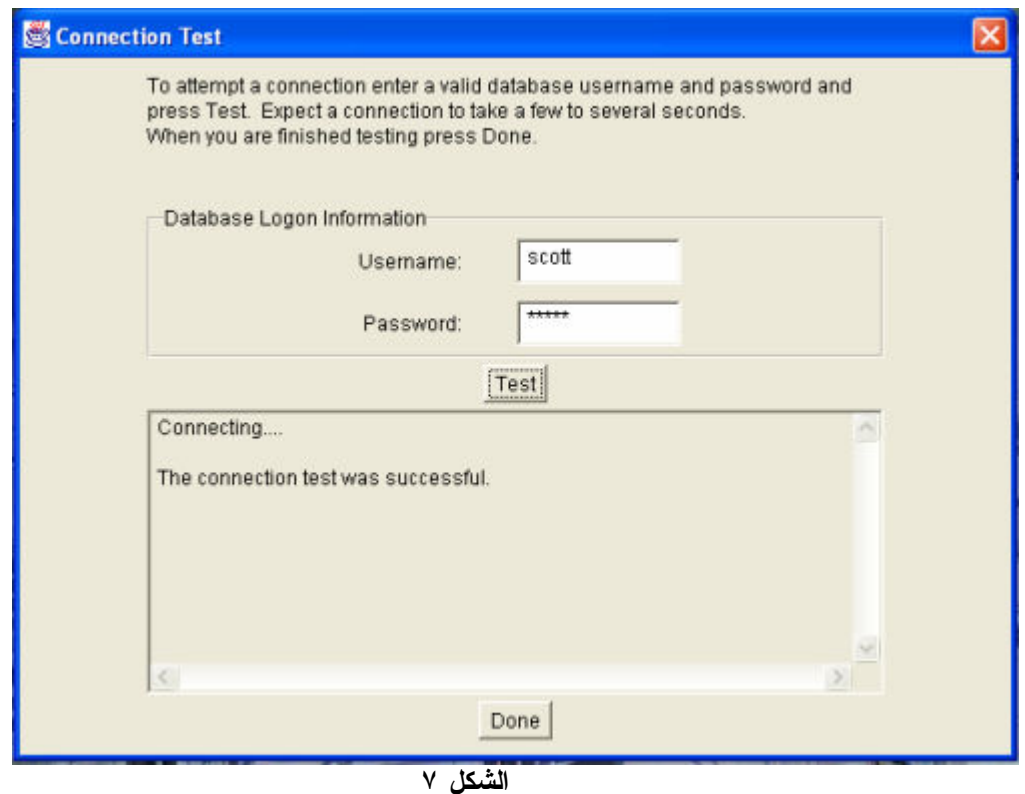

وهذه الشاشة تعنى انـه تم الاتصال بين الــــــ developer and the database اضغط Done فتظهر<br>شاشة كما بالشكل(۸)

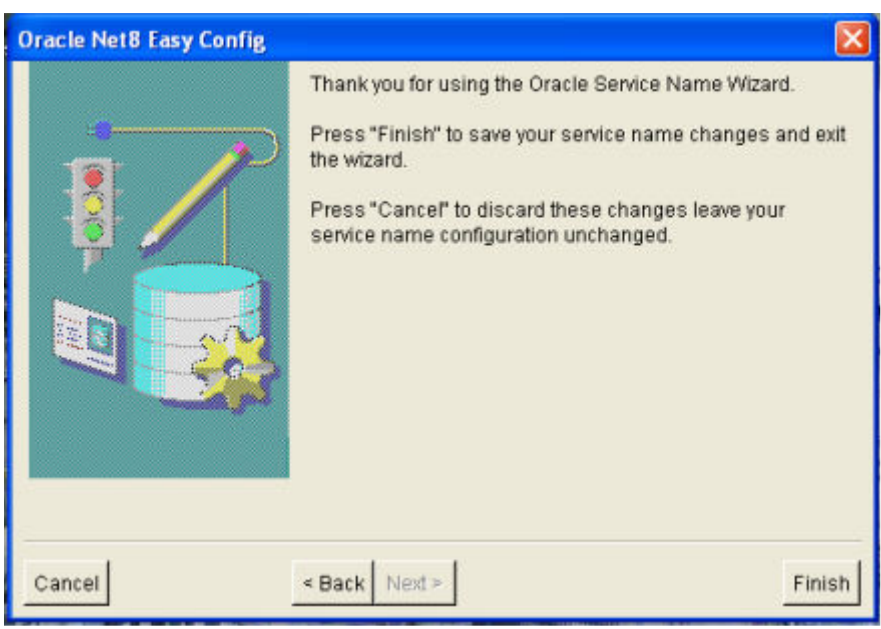

الشكل ٨

## Finish لانهاء العملية

## ملاحظة

- عند الضغط على زر Test Service وكانت النتيجه فشل عملية الاتصال فان ذلك يرجع الى احتمالات منها ١ - البيانات المدخلة خاطئة
	- ٢- انكِ متصل بقاعدة البيانات بغير scott